# **ONLINE PAYMENT ACCOUNT USERNAME & PASSWORD**

When creating your account online, use this card below as a reminder of what your login information is. That information is displayed towards the end of the setup process. It will be displayed on the confirmation screen. This way you will Always have the information for your account Ō. on hand. 三<br>[<br>[ KEEP THIS INFORMATION IN A SAFE PLACE FOR FUTURE USE: "If a user has the same name as another user or multiple cases<br>then a # suffix will follow the users last name CASEINFO FIRST NAME . LAST NAME E-MAIL USED TO CREATE ACCOUNT: <u>uw-CSE-RI-60V7</u> ex. . Smith01/. Smith02) USER NAME: PASSWORD:

## PAYMENT INFORMATION IS ALSO AVAILABLE USING OUR INTERACTIVE VOICE RESPONSE TELEPHONE SYSTEM. TO ACCESS CASE TELEPHONE SYSTEM.<br>YOU WILL NEED YOUR PIN & CASE NOW NUMBER. YOU WILL NEED YOUR PIN & CASE INFORMATION IS AVAILABLE IN BOTH ENGLISH AND SPANISH. LISTEN CAREFULLY TO EACH OPTION. THEY ARE LISTED BELOW. 401-458-4400 INTERACTIVE VOICE RESPONSE MAIN MENU AVAILABLE SERVICES/REQUEST AN APPLICATION PAYMENT INFORMATION PRESS<sub>1</sub> CASE SPECIFIC INFORMATION<br>DIRECT DEPOSIT/ PRESS 2<br>KIDS CARD CARD KIDS CARD EMPLOYER PRESS<sub>4</sub> **IV-DAGENCY** PRESS<sub>5</sub> (FROM ANOTHER STATE) PRESS<sub>6</sub> **ATTORNEY/REPRESENTATIVE FRES**<br>BANK/INSURANCE COMPANY FROM **BANK/INSURANCE COMPANY**<br> **BANK/INSURANCE COMPANY**<br> **OFFICE LOCATION/HOURNY** OFFICE LOCATION/HOURS PRESS<sub>7</sub> PRESS 8 **OLLICE FOCUTION**

## **STATE OF RHODE ISLAND DEPARTMENT OF HUMAN SERVICES OFFICE OF CHILD SUPPORT SERVICES**

# ONLINE PAYMENT ACCOUNT INFORMATION GUIDE

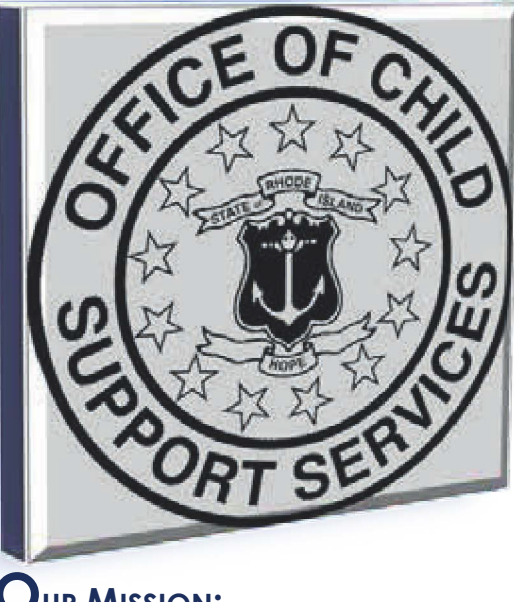

# **OUR MISSION:**

*TO ENHANCE THE WELL-BEING OF CHILDREN BY ASSURING THAT ASSISTANCE IN OBTAINING SUPPORT, INCLUDING FINANCIAL AND MEDICAL, IS AVAILABLE TO CHILDREN THROUGH LOCATING PARENTS, ESTABLISHING PATERNITY, ESTABLISHING SUPPORT OBLIGATIONS, AND MONITORING AND ENFORCING THOSE OBLIGATIONS.*

C | | https://www.cseinfo.dhs.ri.gov/clientPortal/index.

For quick access, place your bookmarks here on the bookmarks bar. Import

# State of Rhode Island **Office of Child Support Services**

#### **Case Manager**

ng the Case Manager Web Tool, you will be able to get the latest

s will also help view your PIN on-line as well as utilize other on-lin vices (OCSS) offers to you

todial and Non-Custodial parents will be able to view payment in Payments received by OCSS

- Payments made by the Non-Custodial Parents
- Payments sent to the Custodial Parents

einformation on this site is in addition to payment information belt sponse (IVR) System.

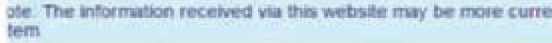

# **ONLINE PAYMENT HISTORY CASE MANAGER**

 Using the Case Manager Web Tool, you will be able to get the latest information regarding your case.

 This will also help view your PIN on-line as well as utilize other on-line services the Office of Child Support Services (OCSS) offers to you.

 Custodial will be able to view payment and Non-Custodial parents information:

- **Payments received by OCSS**
- **Payments made by the Non-**Custodial Parents
- **Payments sent to the Custodial** Parents

The information on this site is in addition to payment information being provided to by the Interactive Voice Response (IVR) System.

*\* Note: The information received via the website may be more current than the information received via the telephone system.*

## **HOW DO I LOG IN?**

 To log in to this application, you need an account profile. **The information needed to create your profile can be found in the Welcome Letter you received from OCSS.** 

 If you already have created an account profile, you will need to enter the Username that was created for you and the Password that you chose when you created your account profile.

#### **I FORGOT MY USERNAME**

 If you forgot your Username, click the **Forgot my Username** link located in the Account Manager section of the **Login** page. You will need to:

- **Enter your case number (and if you have** more than one case, enter any of your case numbers)
- **ENTER YOUR EMAIL ADDRESS THAT** YOU PROVIDED WHEN YOU CREATED YOUR ACCOUNT

 After entering this information and clicking the **Next** button, you will be prompted to:

 Enter your answer to the presented security question

 Your Username will be sent to the email address that is **stored in your account** profile.

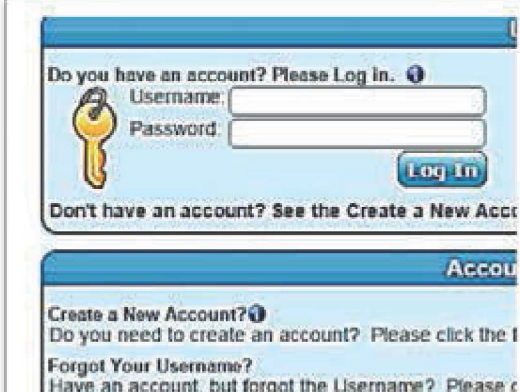

Forgot my Username

#### **I FORGOT MY PASSWORD…**

If you forgot your password, click the **Forgot my Password** link located in the Account Manager section of the **Login** page.

You will need to:

- Enter your account Username
- **Enter the email address that you provided when you created your account profile**

 After entering this information and clicking the **Next** button, you will be prompted to:

**Enter your answer to the presented** security question *(You previously set up)*

 A "temporary password" will be sent to the **email address that is stored in your profile**.

 You must now create a "permanent password" for access to your account. **Be sure to write this down along with your Username for future reference.**

# **HOW DO I GET ADDITIONAL INFORMATION ABOUT OCSS?**

 For Office of Child Support Services (OCSS) contact information, please refer to the **Contact US** link on our website.

#### CONTACT US

THE STATE OF RHODE ISLAND DEPARTMENT OF HUMAN SERVICES OFFICE OF CHILD SUPPORT SERVICES 77 DORRANCE STREET PROVIDENCE, RI 02903 401-458-4400 [WWW.CSE.RI.GOV](http://www.cse.ri.gov/)